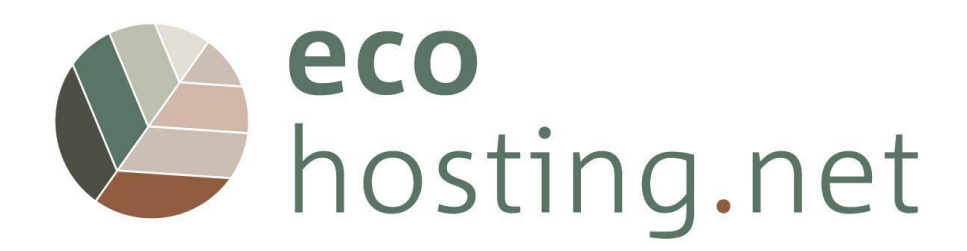

# **INSTRUCTIONS FOR USERS**

Project: 2020-1-FR01-KA204-080534 The European Commission's support for the production of this publication does not constitute an endorsement of the contents, which reflect the views only of the authors, and the Commission cannot be held responsible for any use which may be made of the information contained therein.

Co-funded by the Erasmus+ Programme of the European Union

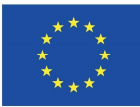

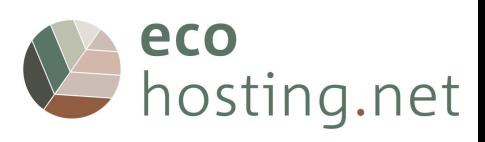

# Tavola dei Contenuti

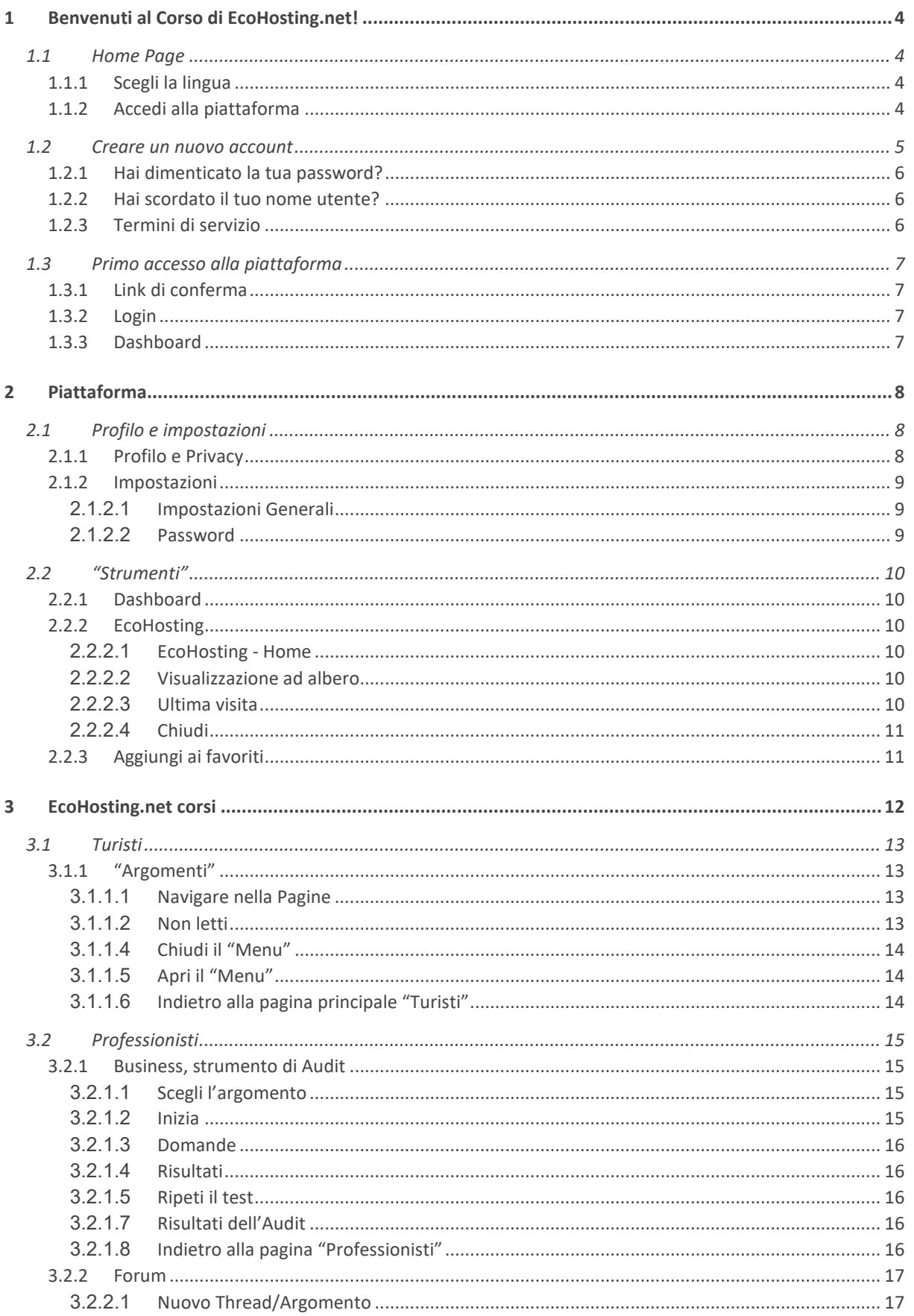

# Leco<br>
hosting.net

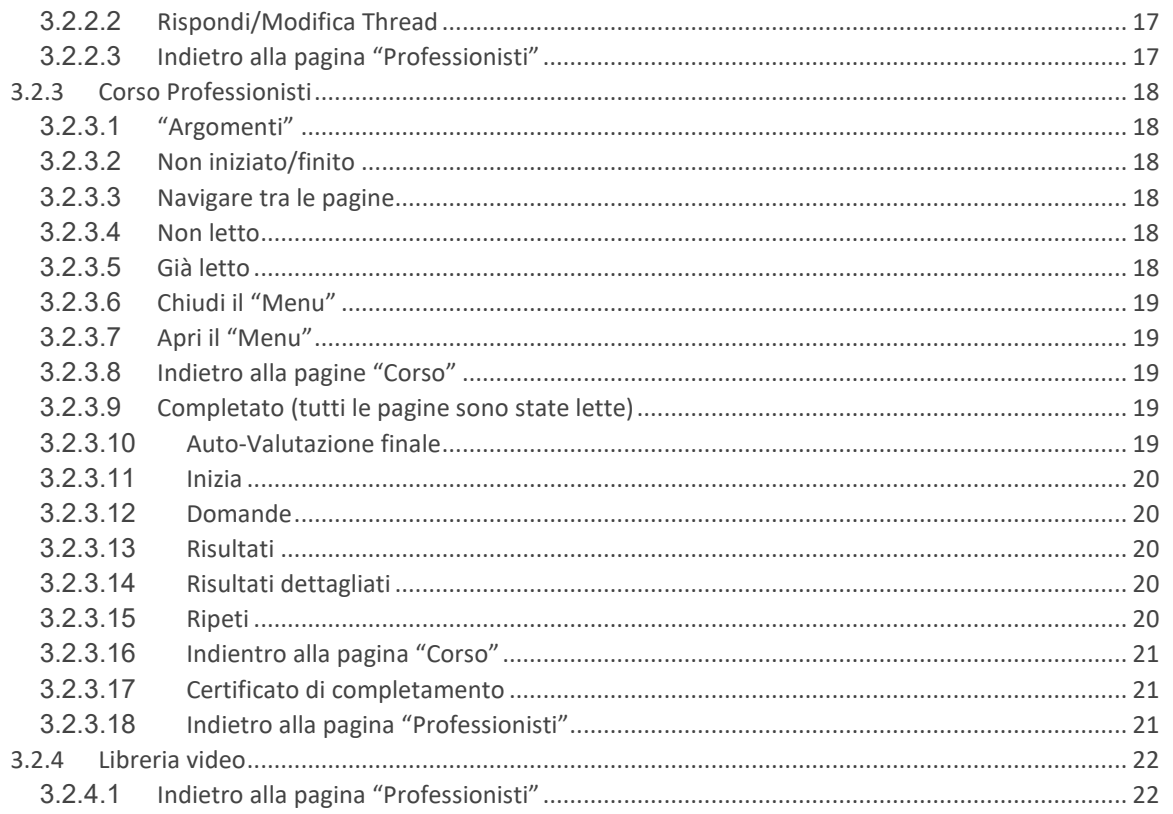

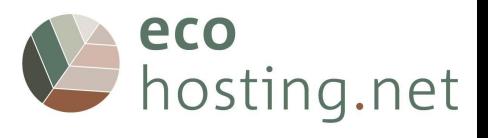

# **1 Benvenuti al Corso di EcoHosting.net!**

#### URL: eform.ecohostingnet.eu

# **1.1 Home Page**

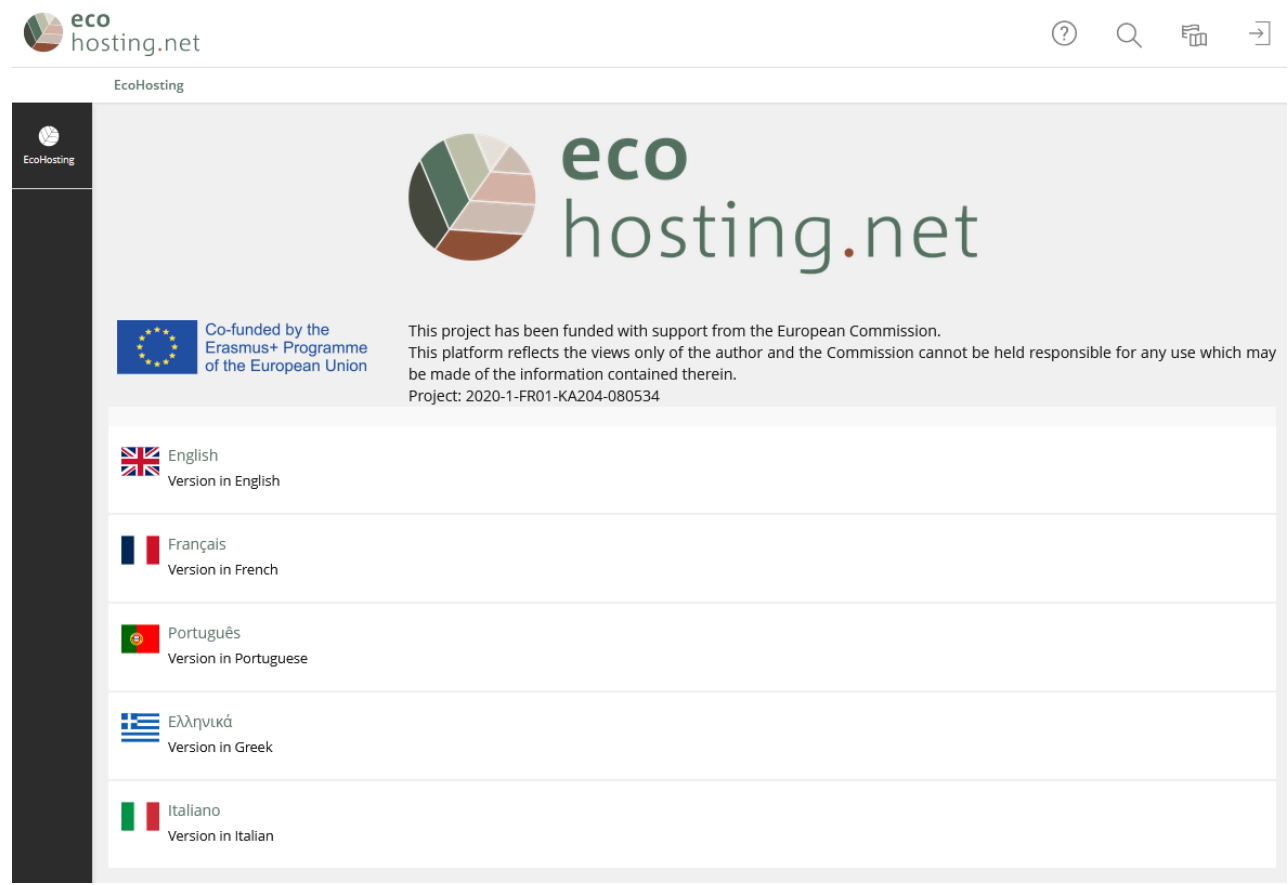

# **1.1.1 Scegli la lingua**

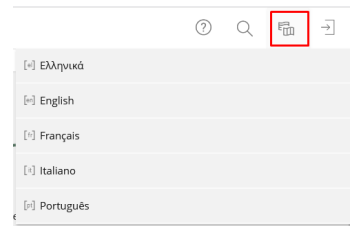

# **1.1.2 Accedi alla piattaforma**

 $\circledR$  $\overline{\rightarrow}$  $\mathbb{Q}$  $\overline{\mathbb{H}}$ 

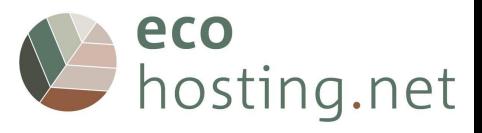

#### **1.2 Creare un nuovo account**

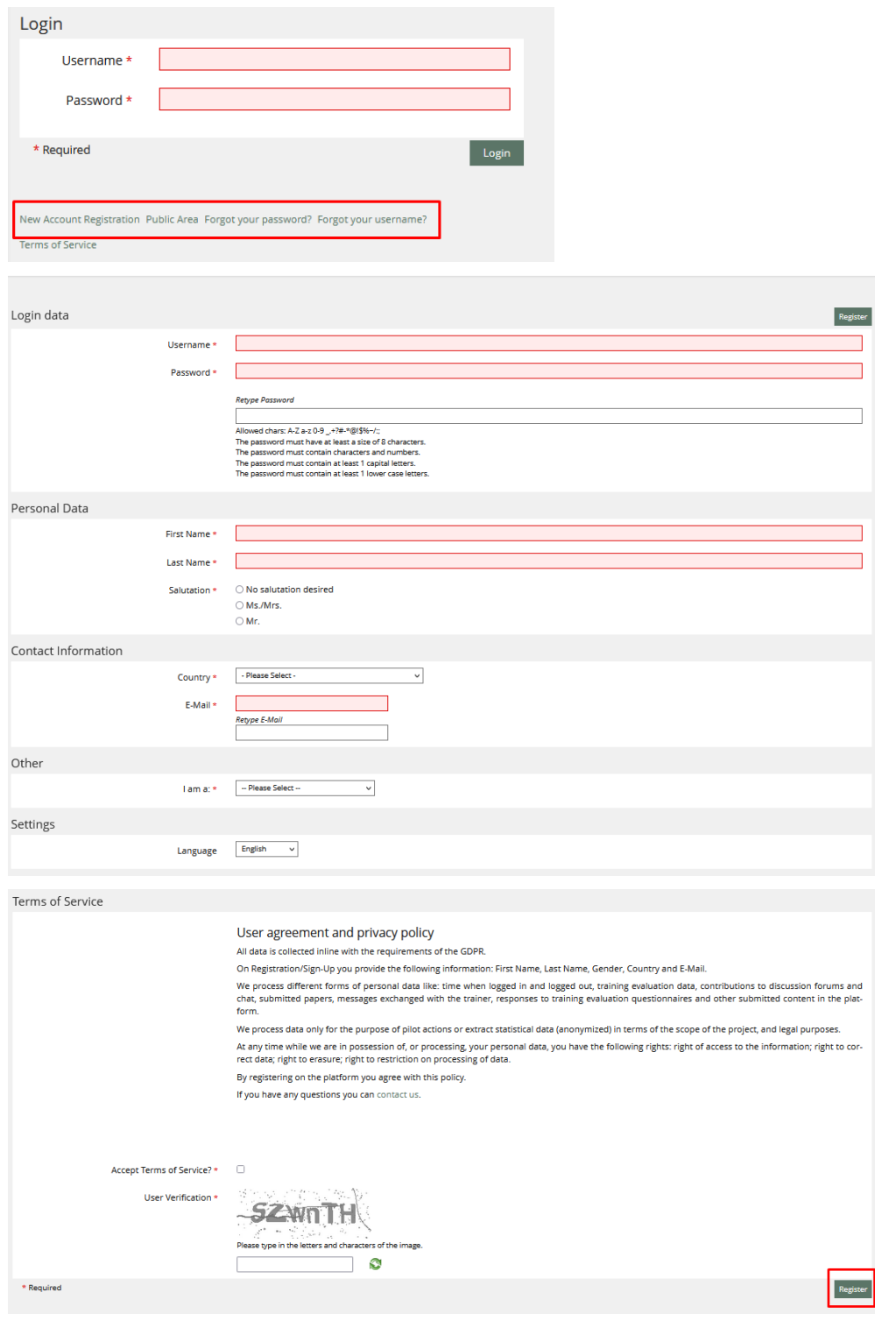

Welcome,

You successfully submitted an account request. You will receive a confirmation e-mail in the next minutes. Please confirm your registration by clicking the confirmation link in this mail.You will be redirected to the login screen after 20 seconds.

La piattaforma invia un'e-mail di conferma automatica È necessario confermare la registrazione facendo clic sul link di conferma.

Suggerimento: controllate lo spam se non vedete la conferma automatica nella vostra casella e-mail.

![](_page_5_Picture_0.jpeg)

#### **1.2.1 Hai dimenticato la tua password?**

![](_page_5_Picture_64.jpeg)

#### **1.2.2 Hai scordato il tuo nome utente?**

![](_page_5_Picture_65.jpeg)

### **1.2.3 Termini di servizio**

#### User agreement and privacy policy

All data is collected inline with the requirements of the GDPR.

On Registration/Sign-Up you provide the following information: First Name, Last Name, Gender, Country and E-Mail.

We process different forms of personal data like: time when logged in and logged out, training evaluation data, contributions to discussion forums and chat, submitted papers, messages exchanged with the trainer, responses to training evaluation questionnaires and other submitted content in the platform.

We process data only for the purpose of pilot actions or extract statistical data (anonymized) in terms of the scope of the project, and legal purposes.

At any time while we are in possession of, or processing, your personal data, you have the following rights:<br>right of access to the information; right to correct data; right to erasure; right to restriction on processing of data.

By registering on the platform you agree with this policy.

If you have any questions you can contact us.

![](_page_6_Picture_0.jpeg)

### **1.3 Primo accesso alla piattaforma**

# **1.3.1 Link di conferma**

![](_page_6_Picture_50.jpeg)

# **1.3.2 Login**

![](_page_6_Picture_51.jpeg)

Enter your username and password.

# **1.3.3 Dashboard**

![](_page_6_Picture_52.jpeg)

La prima volta che si effettua il login, non ci saranno "link". Quando si clicca su "EcoHosting", si accede alla homepage.

È come un'area di lavoro di un PC in cui è possibile aggiungere e gestire i collegamenti alle risorse disponibili sulla piattaforma.

![](_page_7_Picture_0.jpeg)

#### **2 Piattaforma**

# **2.1 Profilo e impostazioni**

![](_page_7_Picture_49.jpeg)

È possibile creare il proprio profilo e decidere se farlo vedere o meno agli altri utenti.

### **2.1.1 Profilo e Privacy**

![](_page_7_Picture_50.jpeg)

Consente di inserire/modificare le informazioni personali.

![](_page_7_Picture_51.jpeg)

Impostare se il proprio profilo è visibile agli altri utenti e selezionare quali informazioni sono visibili.

![](_page_7_Picture_52.jpeg)

Vedere come gli altri utenti vedono il vostro profilo e stabilire se possono contattarvi.

![](_page_8_Picture_0.jpeg)

# **2.1.2 Impostazioni**

**2.1.2.1 Impostazioni Generali** 

![](_page_8_Picture_33.jpeg)

 $\mathbb{R}^n$ Qui è possibile scegliere la lingua, il fuso orario, ecc.

#### **2.1.2.2 Password**

![](_page_8_Picture_34.jpeg)

Qui è possibile modificare la password.

![](_page_9_Picture_0.jpeg)

### **2.2 "Strumenti"**

# **2.2.1 Dashboard**

![](_page_9_Picture_85.jpeg)

È come un'area di lavoro di un PC, dove è possibile aggiungere e gestire i collegamenti alle risorse disponibili sulla piattaforma.

#### **2.2.2 EcoHosting**

![](_page_9_Picture_6.jpeg)

# **2.2.2.1 EcoHosting - Home**

![](_page_9_Picture_8.jpeg)

Torna all'homepage.

#### **2.2.2.2 Visualizzazione ad albero**

![](_page_9_Figure_11.jpeg)

Sfogliare i contenuti in modo gerarchico.

#### **2.2.2.3 Ultima visita**

![](_page_9_Figure_14.jpeg)

Elenco degli ultimi contenuti visualizzati.

![](_page_10_Picture_0.jpeg)

#### **2.2.2.4 Chiudi**

![](_page_10_Picture_2.jpeg)

Chiudi il "menu".

# **2.2.3 Aggiungi ai favoriti**

![](_page_10_Picture_5.jpeg)

![](_page_10_Picture_6.jpeg)

![](_page_11_Picture_0.jpeg)

#### **3 EcoHosting.net corsi**

![](_page_11_Picture_2.jpeg)

I contenuti dei corsi sono disponibili in inglese, francese, portoghese, greco e italiano.

![](_page_11_Picture_4.jpeg)

Sono previsti due corsi, con due voci: una per visitatori e turisti, l'altra per responsabili di strutture alberghiere e turistiche.

Scegliete il contenuto a cui volete accedere: "Turisti" o "Professionisti"

![](_page_12_Picture_0.jpeg)

#### **3.1 Turisti**

![](_page_12_Picture_44.jpeg)

Choose the topic you wish to learn about.

# **3.1.1 "Argomenti"**

![](_page_12_Picture_45.jpeg)

**3.1.1.1 Navigare nella Pagine** 

![](_page_12_Picture_7.jpeg)

![](_page_13_Picture_0.jpeg)

### **3.1.1.4 Chiudi il "Menu"**

![](_page_13_Figure_2.jpeg)

# **3.1.1.5 Apri il "Menu"**

![](_page_13_Picture_4.jpeg)

# **3.1.1.6 Indietro alla pagina principale "Turisti"**

![](_page_13_Picture_6.jpeg)

![](_page_14_Picture_0.jpeg)

#### **3.2 Professionisti**

![](_page_14_Picture_2.jpeg)

1. Fate un'autoanalisi per verificare dove dovete ancora migliorare le vostre prestazioni (solo se siete proprietari o dirigenti).

- 2. Esaminate il modulo
- 3. Condividete con gli altri nel Forum
- 4. Verificate le vostre nuove conoscenze e i vostri progressi

#### **3.2.1 Business, strumento di Audit**

![](_page_14_Picture_8.jpeg)

Strumento di valutazione iniziale di conoscenza e competenza per determinare i percorsi di apprendimento individuali.

### **3.2.1.1 Scegli l'argomento**

![](_page_14_Figure_11.jpeg)

#### **3.2.1.2 Inizia**

![](_page_14_Picture_13.jpeg)

![](_page_15_Picture_0.jpeg)

#### **3.2.1.3 Domande**

![](_page_15_Picture_70.jpeg)

È possibile: passare alla domanda successiva; passare alla domanda precedente; sospendere il test per finirlo più tardi; oppure terminare il test.

#### **3.2.1.4 Risultati**

![](_page_15_Picture_5.jpeg)

#### **3.2.1.5 Ripeti il test**

![](_page_15_Picture_7.jpeg)

#### **3.2.1.6 Indietro verso la pagina "Business Audit Tool"**

![](_page_15_Picture_9.jpeg)

# **3.2.1.7 Risultati dell'Audit**

![](_page_15_Picture_11.jpeg)

I "Risultati dell'audit" riprendono gli argomenti da svolgere.

#### **3.2.1.8 Indietro alla pagina "Professionisti"**

![](_page_15_Picture_14.jpeg)

![](_page_16_Picture_0.jpeg)

### **3.2.2 Forum**

![](_page_16_Picture_42.jpeg)

# **3.2.2.1 Nuovo Thread/Argomento**

![](_page_16_Picture_43.jpeg)

# **3.2.2.2 Rispondi/Modifica Thread**

![](_page_16_Figure_6.jpeg)

**3.2.2.3 Indietro alla pagina "Professionisti"** 

![](_page_16_Picture_8.jpeg)

![](_page_17_Picture_0.jpeg)

# **3.2.3 Corso Professionisti**

![](_page_17_Picture_2.jpeg)

#### È necessario "iscriversi" al corso.

You have joined the course

# **3.2.3.1 "Argomenti"**

![](_page_17_Picture_6.jpeg)

#### Scegliere l'"argomento" e leggere i contenuti

#### **3.2.3.2 Non iniziato/finito**

![](_page_17_Figure_9.jpeg)

#### **3.2.3.3 Navigare tra le pagine**

![](_page_17_Picture_11.jpeg)

![](_page_17_Picture_12.jpeg)

![](_page_18_Picture_0.jpeg)

# **3.2.3.6 Chiudi il "Menu"**

![](_page_18_Picture_2.jpeg)

# **3.2.3.7 Apri il "Menu"**

![](_page_18_Picture_4.jpeg)

# **3.2.3.8 Indietro alla pagine "Corso"**

![](_page_18_Picture_6.jpeg)

**3.2.3.9 Completato (tutti le pagine sono state lette)** 

![](_page_18_Picture_8.jpeg)

**3.2.3.10 Auto-Valutazione finale** 

![](_page_18_Picture_10.jpeg)

Quando tutti gli argomenti sono stati letti, è disponibile l'"Autovalutazione finale".

![](_page_19_Picture_0.jpeg)

#### **3.2.3.11 Inizia**

![](_page_19_Picture_60.jpeg)

#### **3.2.3.12 Domande**

![](_page_19_Picture_61.jpeg)

È possibile: passare alla domanda successiva; passare alla domanda precedente; sospendere il test per terminarlo più tardi; terminare il test.

#### **3.2.3.13 Risultati**

![](_page_19_Picture_7.jpeg)

# **3.2.3.14 Risultati dettagliati**

![](_page_19_Picture_62.jpeg)

È possibile visualizzare le informazioni dettagliate delle risposte su "Risultati dettagliati".

![](_page_19_Picture_11.jpeg)

![](_page_19_Picture_12.jpeg)

L'utente ha a disposizione 2 tentativi

![](_page_20_Picture_0.jpeg)

#### **3.2.3.16 Indientro alla pagina "Corso"**

![](_page_20_Picture_2.jpeg)

#### **3.2.3.17 Certificato di completamento**

![](_page_20_Picture_4.jpeg)

Se si ottiene un numero sufficiente di risposte corrette, sarà disponibile un pulsante per richiedere il certificato di completamento.

![](_page_20_Picture_41.jpeg)

# **3.2.3.18 Indietro alla pagina "Professionisti"**

![](_page_20_Picture_8.jpeg)

![](_page_21_Picture_0.jpeg)

# **3.2.4 Libreria video**

![](_page_21_Picture_2.jpeg)

La videoteca raccoglie tutte le esercitazioni fornite dal corso.

**3.2.4.1 Indietro alla pagina "Professionisti"** 

![](_page_21_Picture_5.jpeg)